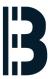

# SCO Network Card Driver (Network configuration)

Procedure 3 - Network configuration

Written By: Alejandro Pagán Albertos

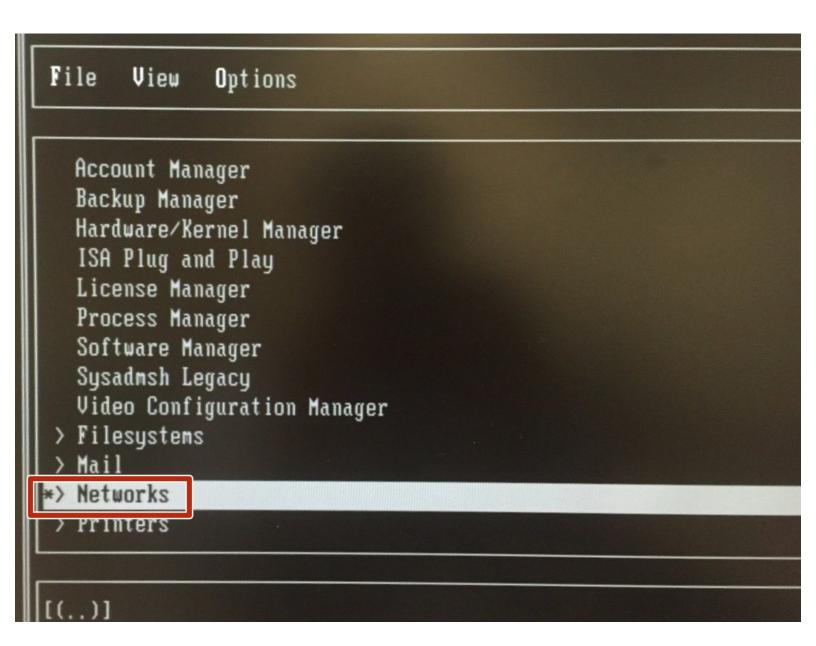

## **Step 1 — SCO Network Card Driver (Network configuration)**

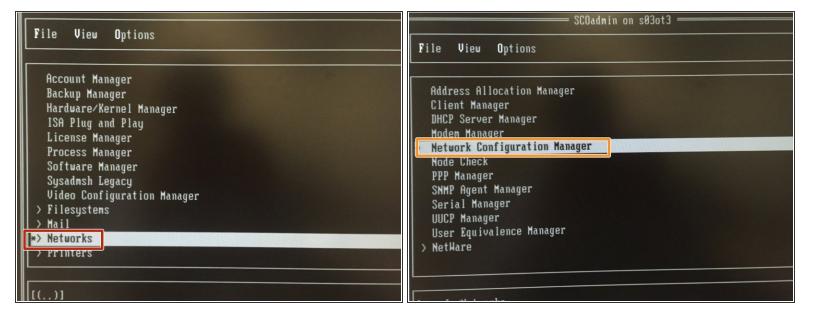

- Select Networks
- Select Network Configuration Manager

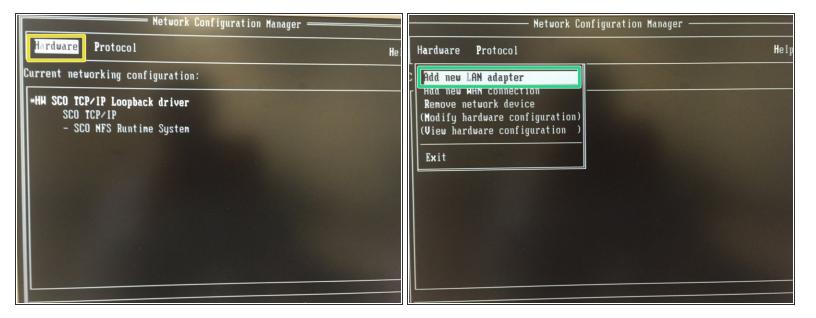

- Select Hardware
- After Add new LAN adapter

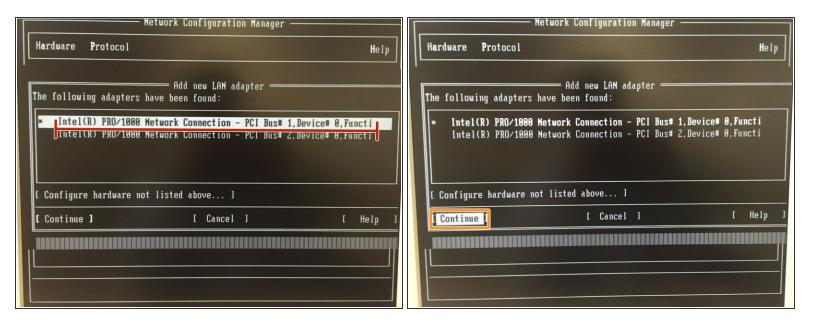

- Select the adapter Inter(R) PRO/100.....
- And select Continue

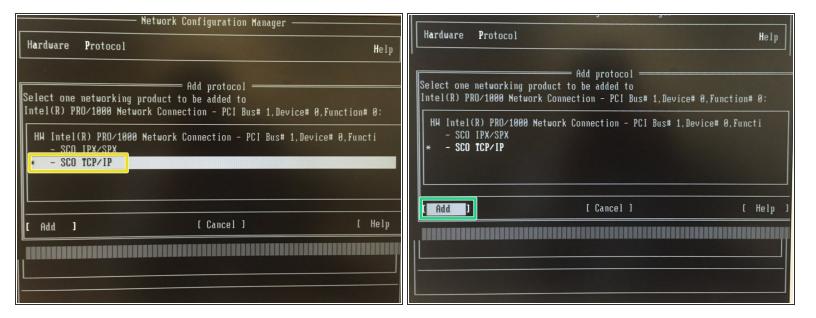

- Select -SCO TCP/IP
- And ADD

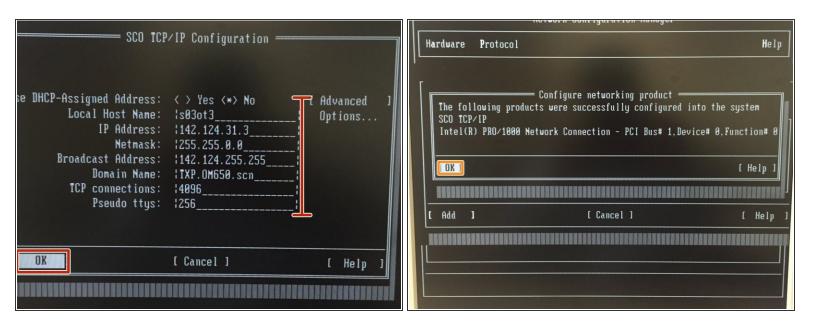

- Check data, and select OK
- Confirm the configuration OK

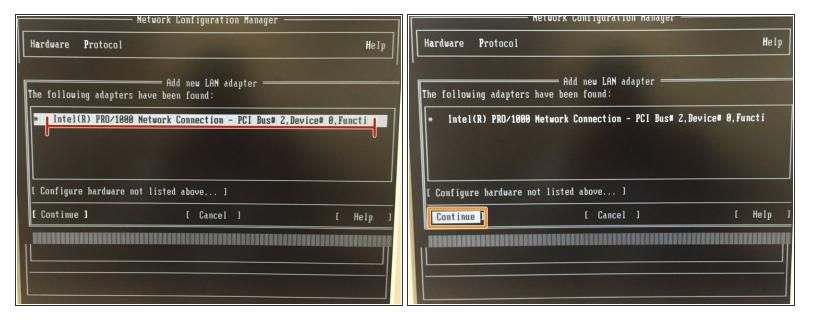

- Add new LAN adapter Intel(R) PRO/1000 Netw.....
- And select Continue

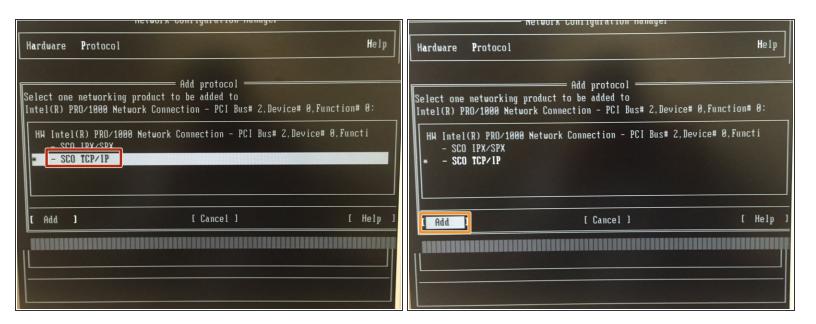

- Select SCO TCP/IP
- And Add

## Step 8

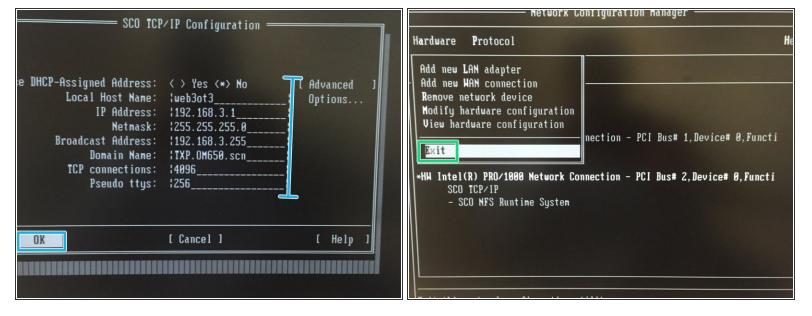

- Check data, and select OK
- And select EXIT

This document was generated on 2022-05-21 01:25:00 AM (MST).

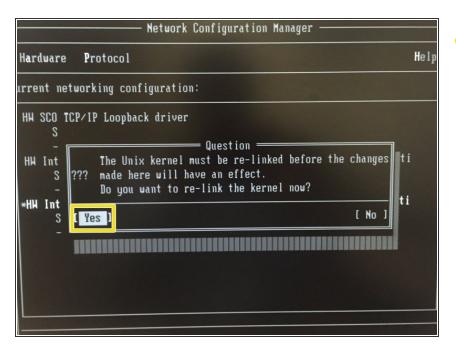

In this question select YES

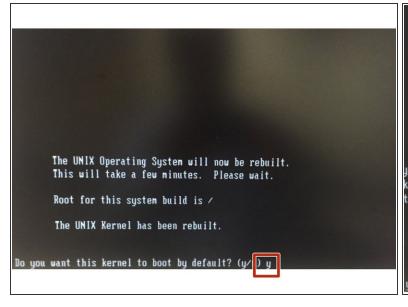

```
The UNIX Operating System will now be rebuilt.

This will take a few minutes. Please wait.

Root for this system build is /

The UNIX Kernel has been rebuilt.

you want this kernel to boot by default? (y/n) y king up unix to unix.old talling new unix on the boot file system kernel environment includes device node files and /etc/inittab. new kernel may require changes to /etc/inittab or device nodes.

you want the kernel environment rebuilt? (y/n) y_
```

- if you want. Select Y and ENTER
- if you want. Select Y and ENTER

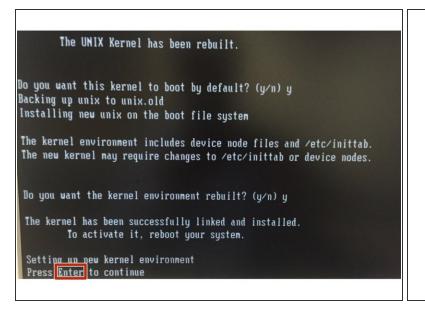

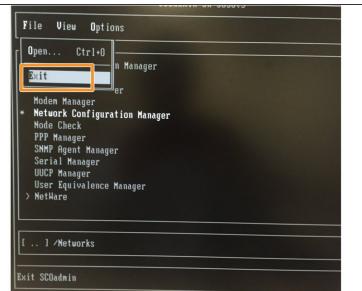

- Press ENTER to continue
- And EXIT

## Step 12

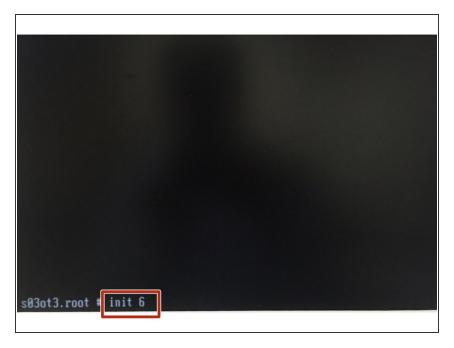

Insert init 6 to reset